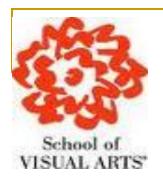

### Electronic Initiative: Student Hiring and Timesheet

Administrative Training

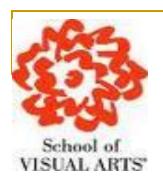

## **Key Points of Presentation**

- Employer Benefits for Electronic Timesheet
- Setting Up Log-In Account
- Accessing Student Electronic Timesheet
- Timesheet Management
- Questions ???

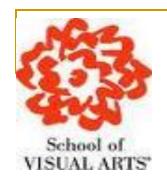

# Employer's Benefits for Electronic Timesheet

- Automated Notifications
- Computerized Time Calculation
- User Friendly System
- No Late Timesheets
- E-Signature Enable
- Going Green

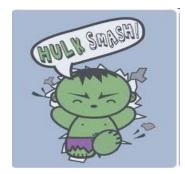

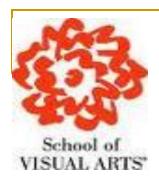

- To access the Log In page first navigate to http://sva.studentemployment.ngwebsolutions.com
- Click the 'On-Campus Employers'

#### > Student Employment Home

#### Students

On-Campus Employers

Contact Us

### Welcome to Student Employment!

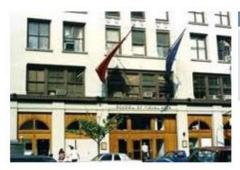

#### **Important Information**

#### More Than Just Our Look Has Changed:

As part of an electronic initiative, this site now includes increased functionality for students and employers alike. We invite you to begin a new experience with us.

#### Students

Enter time and submit your timesheets. Please click here if you are a first time login.

#### **On-Campus Employers**

On-campus employers may manage student timesheets. Employment guidelines and required documents are at your fingertips. Please click here if you are a first time login.

#### Off-Campus Employers

Off-campus employers may manage student timesheets. Employment guidelines and required documents are at your fingertips. Non-profit community service employers may submit an application to participate in the Federal Work-Study Off-Campus Program. Please click here if you are a first time login.

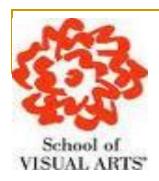

### Click the "Timesheet Management Login"

Student Employment Home

>On-Campus Employers

Contact Us

Log Out

### On-Campus Employer Home Page Student Employment News

Welcome to the Student Employment website!

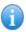

#### Forms and Information

General information about posting jobs, hiring, and access to all University student employment forms.

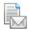

### Suggestion Box

Send us your suggestions, ideas, or concerns!

### **Employer Tools**

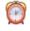

### Timesheet Management Login

Login to manage your timesheets.

### Federal Workstudy Handbook

Policy and Procedures Manual for Student Employment.

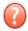

### User's Guide [DOC] [PDF]

Download the Web site User's Guide in DOC or PDF format.

#### Request a Login

Click above if you are an On-Campus Employer who has never logged in before.

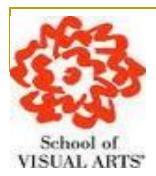

 Click on the link in the Employers sections of the log-in Screen to set up your password.

| Student Employment Home |
|-------------------------|
| Log Out                 |

| Please Log In! |           |  |  |  |  |
|----------------|-----------|--|--|--|--|
| Email Address  | nextgenth |  |  |  |  |
| Password       |           |  |  |  |  |
| Log in         |           |  |  |  |  |

You are required to log-in to use the system.

By logging-in I understand and acknowledge:

- any unauthorized review, use, disclosure, or distribution of confidential information contained in this system is strictly prohibited.
- I agree to access and use only information that I need in the performance of my employment duties.
- any misuse or unauthorized release of considential information may be grounds for discipline or legal action.

Employers: Don't have a passwed? Request permission to login by clicking here or forgot password, please click here.

Students: First time logging in or forgot password, please click here.

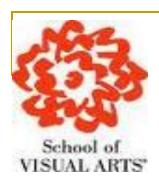

Type your SVA email address and then Submit.

| Student Employment Home | If you forgot your password                                                                                                    |
|-------------------------|----------------------------------------------------------------------------------------------------|
| Students                | If you forgot your password, please enter your email address below. A link to reset your password will be sent to you by email.                                          |
| On-Campus Employers     | Please be sure to enter you email address carefully. For security reasons, the system will NOT notify you if there is no matching email address. Enter in exact form the |
| Contact Us              | email address you used originally to register for this site.                                                                                                    |
|                         | Your email address:                                                                                                    |
|                         |                                                                                                    |
|                         | Submit                                                                                                    |

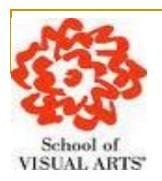

 Once you have submitted your SVA email address, you will receive an email notification to reset your Password.

Student Employment Home

Students

On-Campus Employers

Contact Us

Please check your email in a few minutes for instructions to reset your password.

If you have not received an email within that time, please click the BACK button and be sure:

- · You do not have any typos in the email address you submitted.
- You entered the email address that you originally used to register for this site. The email addresses must match exactly.
- Your SPAM blocker is allowing through email from this site.

If you have tried these items and still do not receive a password reset email, please contact the Student Employment administrator.

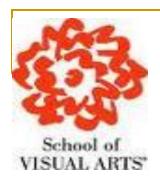

Enter your preferred Password and then confirm to submit.

|   | Student Employment Home | Reset your password                             |  |  |
|---|-------------------------|-------------------------------------------------|--|--|
|   |                         | Please enter a new password in the boxes below. |  |  |
| > | <u>Students</u>         | New password:                                   |  |  |
|   |                         |                                                 |  |  |
|   | On-Campus Employers     | Confirm password:                               |  |  |
|   | Contact Us              | Submit                                          |  |  |

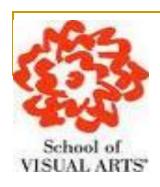

Now that you have reset and confirmed your password, Click the link for Employers to continue to the 'Timesheet Supervisor To Do' Panel.

Student Employment Home

Students

On-Campus Employers

Contact Us

Your password has been reset.

Employers, click here to continue.

Students, click here to continue.

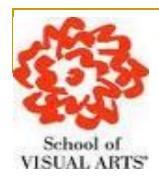

- Now that you have hired your work study student navigate to https://sva.studentemployment.ngwebsolutions.com and click 'On-Campus Employers'
- Then select 'Timesheet Management Login' under the Employer tools to access students timesheets for jobs in your Cost Center.

Student Employment Home

On-Campus Employers

Contact Us

Log Out

On-Campus Employer Home Page

#### Student Employment News

Welcome to the Student Employment website!

### 1

#### Forms and Information

General information about posting jobs, hiring, and access to all University student employment forms.

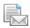

#### **Suggestion Box**

Send us your suggestions, ideas, or concerns!

#### **Employer Tools**

#### Timesheet Managemen Login

Login to manage your timesheets.

#### Federal Workstudy Handbook

Policy and Procedures Manual for Student Employment.

### User's Guide [DOC] [PDF]

Download the Web site User's Guide in DOC or PDF format.

#### Request a Login

Click above if you are an On-Campus Employer who has **never** logged in before.

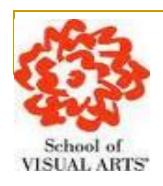

- Select a Cost Center from the drop-down box at the top.
- Click Review next to the Students timesheet you wish to review.

| Queens Museum of Art                                            |
|-----------------------------------------------------------------|
| Only show time sheets for Jobs I supervise                      |
| O Show all time sheets in the selected Cost Center              |
| Only show time sheets for which I am the primary supervisor     |
| O Show all time sheets regardless of being a primary supervisor |

#### Delinquent time sheets

There are no time sheets to display.

| Submitted time sheets awaiting review |                   |                   |              |        |  |  |  |
|---------------------------------------|-------------------|-------------------|--------------|--------|--|--|--|
| Student Name                          | Job               | Deadline          | Hours Worked | Review |  |  |  |
| 12/26/2010 - 01/0                     | 08/2011           |                   |              |        |  |  |  |
| Roy Rogers1                           | Test Job - 010411 | 1/10/2011 5:00 PM | 6.00 Hours   | Review |  |  |  |

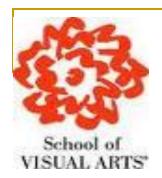

If you need to make changes to a student's timesheet, click Edit next to the entry you wish to modify.

Student Employment Home

Timesheet To-Do Items

**Timesheet Control Panel** 

Manage Timesheet Jobs

Log Out

### Manage Time Sheet

Student Taige Student

Job Title Federal Work Study

Status Pending Approval

Pay Period Apr-1

| Deadline April 9, 2009 12:00 PM |         |         |         |               |      |        |  |
|---------------------------------|---------|---------|---------|---------------|------|--------|--|
| Time Sheet Entries              |         |         |         |               |      |        |  |
| Date                            | Start   | End     | Break   | Hours         | Edit | Delete |  |
| Tuesday, April 07               | 8:00 AM | 8:15 AM |         | 15 mins       | Edit | Delete |  |
|                                 | 1:00 PM | 5:30 PM | 30 mins | 4 hrs         | E    | Delete |  |
| Thursday, April 09              | 8:00 AM | 1:30 PM | 30 mins | 5 hrs         | Edit | Delete |  |
| » Add New Entry                 |         |         |         |               |      |        |  |
|                                 |         |         | Total:  | 9 hrs 15 mins |      |        |  |
|                                 | Approve | Rej     | ect     | Lock          |      |        |  |

[ Print Time Sheet ]

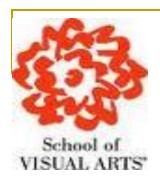

- Once you have selected to Edit a student's timesheet, you will locked into the timesheet until you save your changes.
- After making your changes, click Update.

Student Employment Home

<u>Timesheet To-Do Items</u>

Timesheet Control Panel

Manage Timesheet Jobs

Log Out

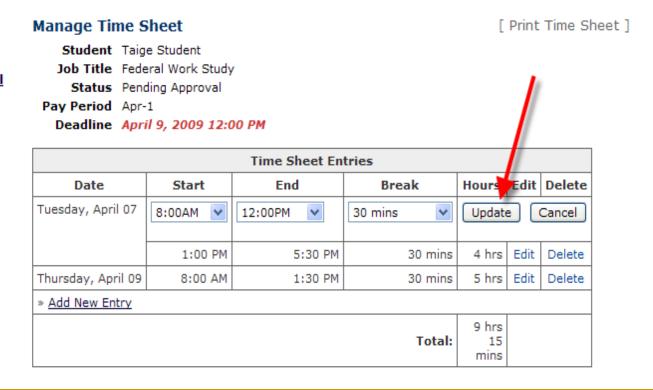

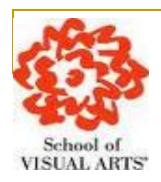

 After you have completed your update, click 'Add new Entry' if you wish to add entry.

Student Employment Home

Timesheet To-Do Items

**Timesheet Control Panel** 

Manage Timesheet Jobs

Log Out

#### Manage Time Sheet

Student Taige Student

Job Title Federal Work Study

Status Pending Approval

Pay Period Apr-1

Deadline April 9, 2009 12:00 PM

| Time Sheet Entries |         |         |         |       |      |        |  |
|--------------------|---------|---------|---------|-------|------|--------|--|
| Date               | Start   | End     | Break   | Hours | Edit | Delete |  |
| Tuesday, April 07  | 1:00 PM | 5:30 PM | 30 mins | 4 hrs | Edit | Delete |  |
| » Add New Entry    |         |         |         |       |      |        |  |
|                    |         |         | Total:  | 4 hrs |      |        |  |
| (                  | Approve | Reject  |         | ock   |      |        |  |

[ Print Time Sheet ]

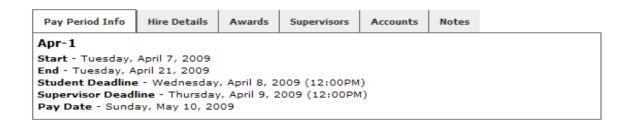

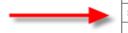

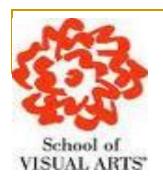

- To add new entry you must select the Date, the Start and End times, and break minutes. Then click "Add" to save the new entry.
- Once you have made your entry to the timesheet click "Approve"

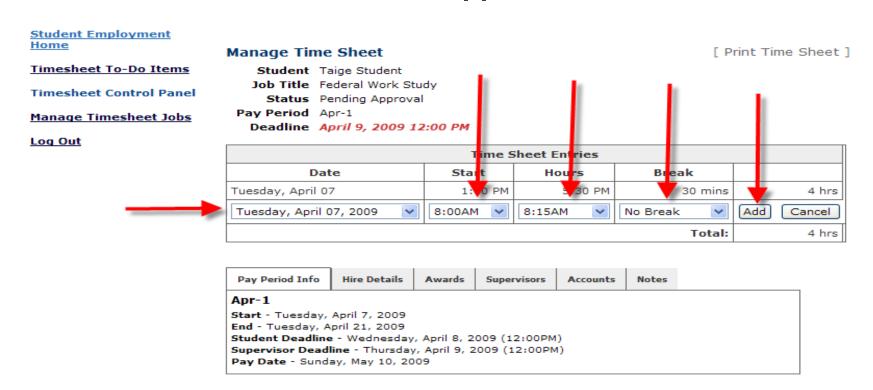

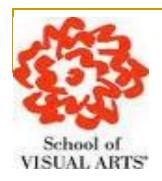

If you need to reject a Timesheet, click "Reject."

[ Print Time Sheet ]

Student Employment Home

Timesheet To-Do Items

**Timesheet Control Panel** 

**Manage Timesheet Jobs** 

Log Out

#### Manage Time Sheet

Student Taige Student

Job Title Federal Work Study

Status Pending Approval

Pay Period Apr-1

Deadline April 9, 2009 12:00 PM

| Time Sheet Entries    |         |          |         |               |             |        |  |
|-----------------------|---------|----------|---------|---------------|-------------|--------|--|
| Date                  | Start   | End      | Brezk   | Hours         | Edit        | Delete |  |
| Tuesday, April 07     | 8:00 AM | 12:00 PM | 30 mins | 3 hrs 30 mins | <u>Edit</u> | Delete |  |
|                       | 1:00 PM | 5:30 PM  | 30 mins | 4 hrs         | Edit        | Delete |  |
| Thursday, April 09    | 8:00 AM | 1:30 PM  | 30 mins | 5 hrs         | Edit        | Delete |  |
| » Add New Entry       |         |          |         |               |             |        |  |
| Total: 12 hrs 30 mins |         |          |         |               |             |        |  |
| Approve Reject Lock   |         |          |         |               |             |        |  |

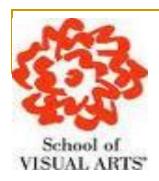

- Enter the reason you are rejecting the timesheet and click "Reject Timesheet."
- An email notification will be sent to the student along with your reason for rejecting their timesheet.

Student Employment Home

**Timesheet To-Do Items** 

Reject Time Sheet

Reject Time Sheet

<u>Timesheet Control Panel</u>

Manage Timesheet Jobs

Log Out

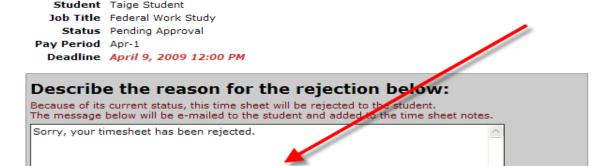

| Time Sheet Entries         |                |          |         |               |  |  |  |  |
|----------------------------|----------------|----------|---------|---------------|--|--|--|--|
| Date Start End Break Hours |                |          |         |               |  |  |  |  |
| Tuesday, April 07          | 8:00 AM        | 12:00 PM | 30 mins | 3 hrs 30 mins |  |  |  |  |
|                            | 1:00 PM        | 5:30 PM  | 30 mins | 4 hrs         |  |  |  |  |
| Thursday, April 09         | 8:00 AM        | 1:30 PM  | 30 mins | 5 hrs         |  |  |  |  |
|                            | 12 hrs 30 mins |          |         |               |  |  |  |  |

Cancel

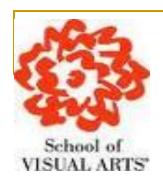

When you have review the student's timesheet and made any changes, click "Approve" to submit.

[ Print Time Sheet ]

Student Employment Home

Timesheet To-Do Items

<u>Timesheet Control Panel</u>

Manage Timesheet Jobs

Log Out

### **Manage Time Sheet**

Student Taige Student

Job Title Federal Work Study

Status Pending Approval

Pay Period Apr-1

Deadline April 9, 2009 12:00 PM

| Time Sheet Entries    |         |          |         |               |             |        |  |
|-----------------------|---------|----------|---------|---------------|-------------|--------|--|
| Date                  | Start   | End      | Break   | Hours         | Edit        | Delete |  |
| Tuesday, April 07     | 8:00 AM | 12:00 PM | 30 mins | 3 hrs 30 mins | <u>Edit</u> | Delete |  |
|                       | 1:00 PM | 5:30 PM  | 30 mins | 4 hrs         | Edit        | Delete |  |
| Thursday, April 09    | 8:00 AM | 1:30 PM  | 30 mins | 5 hrs         | Edit        | Delete |  |
| » Add New Entry       |         |          |         |               |             |        |  |
| Total: 12 hrs 30 mins |         |          |         |               |             |        |  |
| Approve Reject Lock   |         |          |         |               |             |        |  |

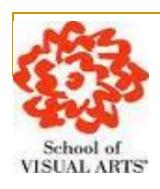

To review other timesheets click 'Go to my To-Do List'

| <u>Student</u> | Emp | <u>loyment</u> |
|----------------|-----|----------------|
| Home           |     |                |

Timesheet To-Do Items

Timesheet Control Panel

Manage Timesheet Jobs

Log Out

### Timesheet Approved

The time sheet has been approved.

Go to my To-Do list »

Go to my Control Panel »

Return to this time sheet »

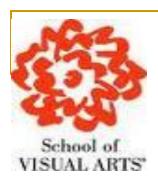

To access information about the jobs for which you are the primary supervisor as well as manage your work study student's timesheet select the, Timesheet Control Panel.

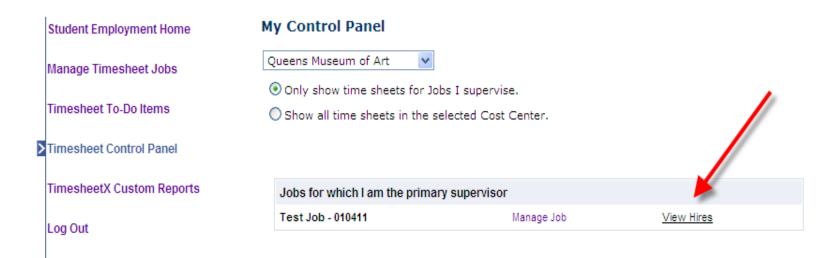

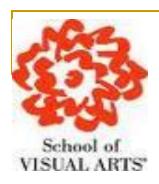

To access timesheets, first click 'View Hires' to see everyone who is hired for the selected cost center.

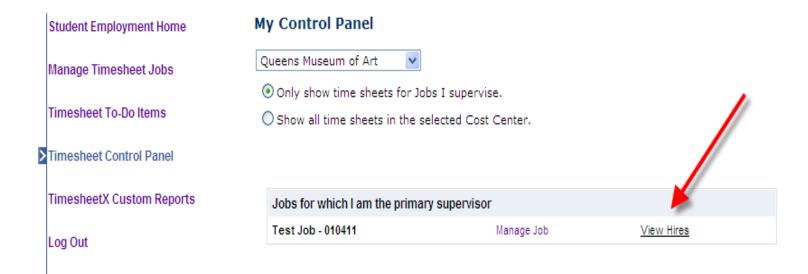

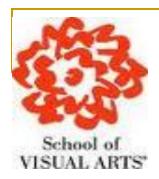

- To view the student's most recent timesheet, click 'Go to time sheet' under the 'Current Time Sheet' section.
- To view all timesheets for the student, click 'All time sheets.

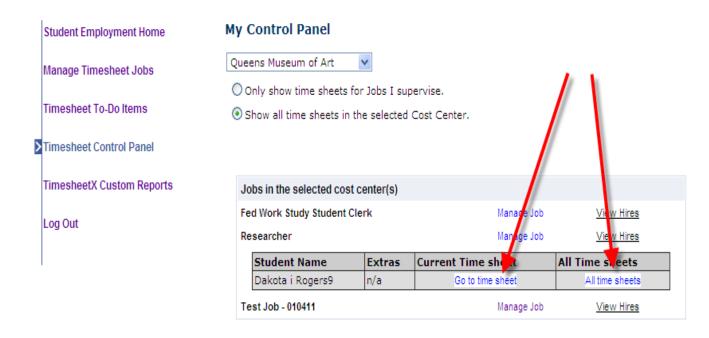

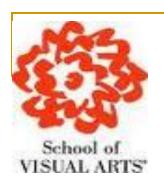

- To view a history of the timesheets, as well as any notes entered by the student, click the "Notes" tab.
- Now you can successfully access, modify and manage your work study students electronic timesheets.

| Time Sheet Entries |                |          |         |               |  |  |  |  |  |
|--------------------|----------------|----------|---------|---------------|--|--|--|--|--|
| Date               | Start          | End      | Break   | Hours         |  |  |  |  |  |
| Tuesday, April 07  | 8:00 AM        | 12:00 PM | 30 mins | 3 hrs 30 mins |  |  |  |  |  |
|                    | 1:00 PM        | 5:30 PM  | 30 mins | 4 hrs         |  |  |  |  |  |
| Thursday, April 09 | 8:00 AM        | 1:30 PM  | 30 mins | 5 hrs         |  |  |  |  |  |
|                    | 12 hrs 30 mins |          |         |               |  |  |  |  |  |

| Pay Period Info                                       | Hire Details | Awards    | Supervisors | Accounts      | Notes    |         |     |
|-------------------------------------------------------|--------------|-----------|-------------|---------------|----------|---------|-----|
| Time Sheet No                                         | tes          |           |             |               |          |         |     |
| [ Add Note ] 🛨                                        |              |           |             |               |          |         |     |
| Note Type                                             |              | User      | D           | ate           |          | -       | _ / |
| Time Sheet App                                        | roved        | Taige Tes | st M        | londay, April | 27, 2009 | 3:59 PM |     |
| Time sheet App                                        | roved.       |           |             |               |          |         |     |
| Entry Updated                                         |              | Taige Tes | st M        | londay, April | 27, 2009 | 3:54 PM |     |
| Entry Details Ch<br>End Time was c<br>Break minutes v | hanged from: |           |             |               |          |         |     |
| Entry Added                                           |              | Taige Tes | st M        | londay, April | 27, 2009 | 3:50 PM |     |
| Timesheet Entry                                       | / Added      |           |             |               |          |         |     |
| Entry Added                                           |              | Taige Tes | st M        | londay, April | 27, 2009 | 3:50 PM |     |
| Timesheet Entry                                       | / Added      |           |             |               |          |         |     |
| Time Sheet Sub                                        | mitted       | Taige Stu | ident M     | londay, April | 27, 2009 | 2:31 PM |     |
| Timesheet Subr                                        | nitted       |           |             |               |          |         |     |

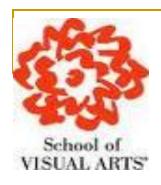

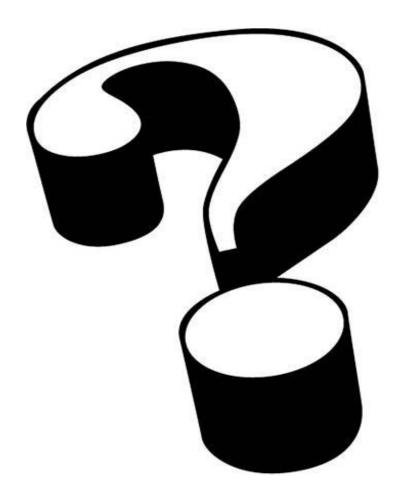